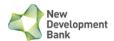

# New Development Bank e-Procurement System

**Operation Manual** 

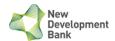

#### **Manual Description**

NDB e-procurement system is designed for NDB's corporate procurement. The system provides a unified management of procurement request and execution, management and contract management, realizing a whole procurement process management online. The system mainly contains procurement request, procurement bidding, limited competitive (open competitive bidding, competitive negotiation, single shopping), contract generation, payment source and management, supplier registration, supplier bidding, supplier assessment etc.

This manual mainly provides users with each specific operation process of the system, including the operation details of each function, providing step by step guide for each function of the system. After reading this manual, users can:

- Be familiar with the function of each module and button
- Understand the overall design of the system
- Quickly master the basic use of the system

The system client uses the Google Chrome, Firefox, Internet Explorer browser to operate directly.

Due to the different versions of IE, your screen may not be the same as the illustrations in this manual, but the steps and results should be the same.

| Current version | Date                        |
|-----------------|-----------------------------|
| V1.0            | Sep 21 <sup>th</sup> , 2018 |
| V2.0            | Dec 4 <sup>th</sup> , 2024  |
|                 |                             |

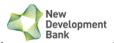

#### **Content**

| New Development Bank e-Procurement System          | 1  |
|----------------------------------------------------|----|
| 1. Supplier Registration                           | 2  |
| 1.1. Sign up                                       | 2  |
| 1.2. Read the Terms and Condition.                 | 2  |
| 1.3. Create Account                                | 4  |
| 2. User Management                                 | 5  |
| 2.1. Sign in (Multi-Factor Authentication)         | 5  |
| 2.2. Complete Registration/Information Maintenance | 5  |
| 2.3. Employee Management                           | 7  |
| 2.4. Password change                               | 8  |
| 2.5. Log out                                       | 9  |
| 3. Corporate Procurement                           | 10 |
| 3.1. Procurement Notice                            | 10 |
| 3.2. My Invitations                                | 11 |

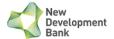

# 1. Supplier Registration

## 1.1. Sign up

1 Sign up by clicking the **Supplier Register**.

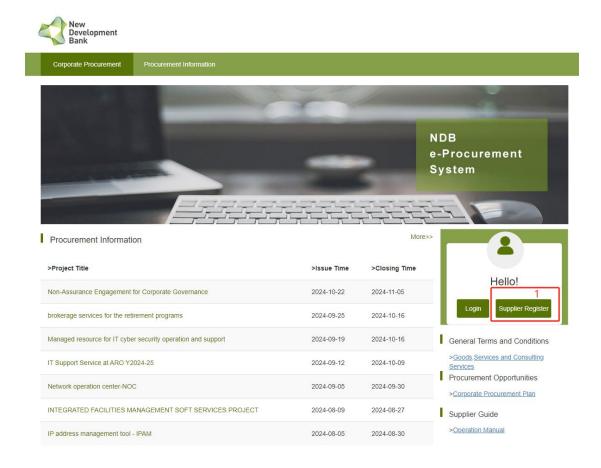

#### 1.2. Read the Terms and Condition.

1 Carefully read Terms and Conditions and click **Agree** to confirm.

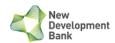

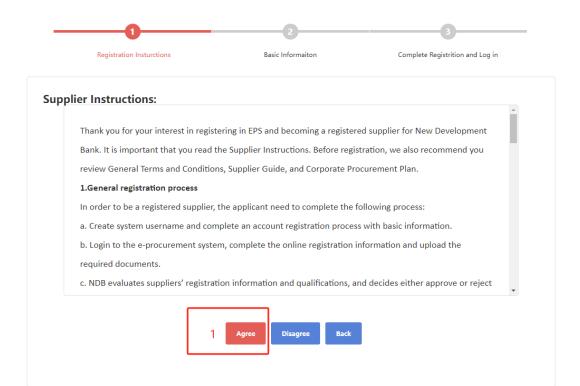

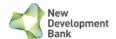

#### 1.3. Create Account

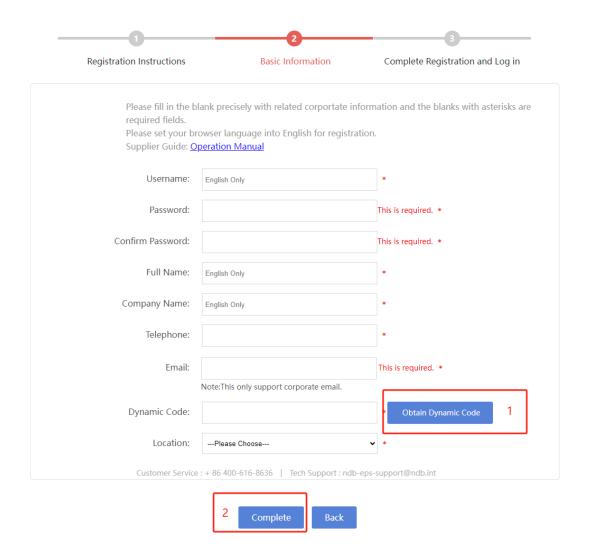

- 1 Enter the required information with '\*' and get the dynamic code by clicking the *Obtain Dynamic Code*. You will receive an e-mail from e-procurement system, please check your mailbox and fill-in the dynamic code you received.
- 2 Before clicking the *Complete*, please make sure all the information is correct.
- 3 Please check **'2.2. Complete Registration'** to fully complete your registration.

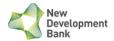

## 2. User Management

#### 2.1. Sign in (Multi-Factor Authentication)

User required to fill in four sections to login.

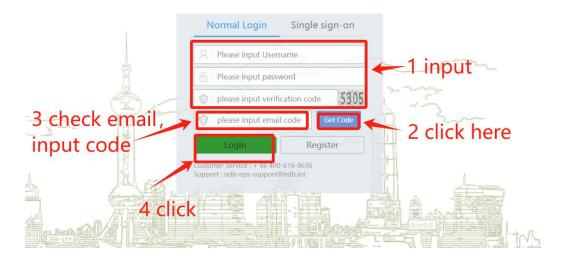

Row 1: Fill-in your registered username (not your email address)

Row 2: Fill-in your password

Row 3: Fill-in the verification code appeared digit on your right.

Row 4: Press "Get Code" and fill-in the code you receive from your email (the mail bond with your username)

Press Login for logging in.

#### 2.2. Complete Registration/Information Maintenance

After potential suppliers creating the account, the homepage will be shown as following.

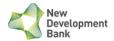

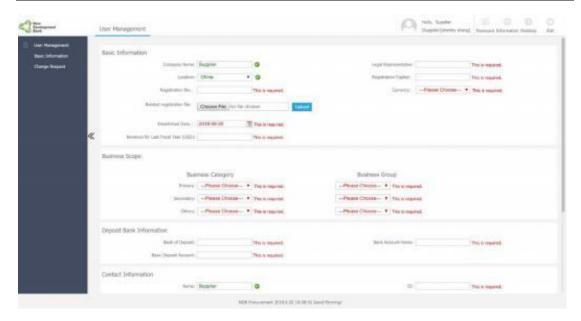

After pre-registration, user should login and fill in detailed information for NDB Procurement department verification.

1 Click the *User Management*. Fill in all the information and submit for verification. Information with '\*' could be directly updated and saved by supplier, and information with '\*\*' must be approved by NDB.

Notes: It will take 1-3 working days for NDB's approval. You will receive an e-mail after the approval. All functions are available to suppliers only after information is approved by NDB.

2 For users that would like to update/renew their information, press *Change Request* and repeat Step 1 to submit.

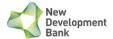

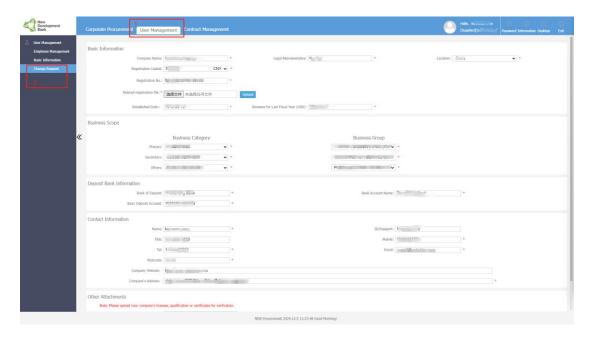

## 2.3. Employee Management

For users with multiple user login requirement, Head Users can add subaccount for company's other users.

- \*Please note that login dynamic code will be sent to email that bound with account. If you are using sub account to log in, dynamic code will be sent to sub account email.
- 1 Press *Employee Management* and Press *Add*

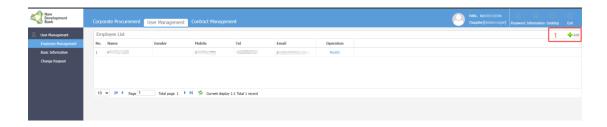

2 Fill in information required to create a subaccount.

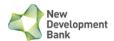

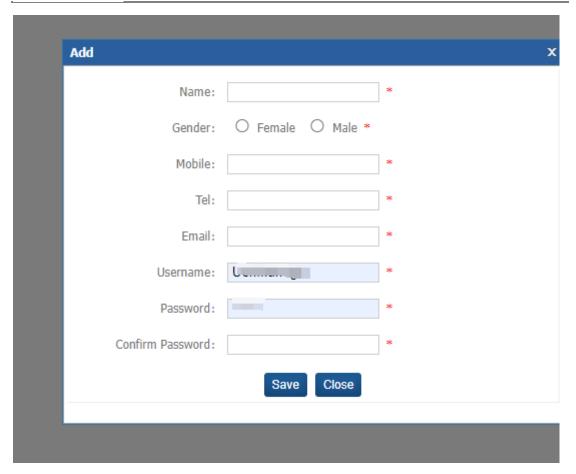

## 2.4. Password change

Click **Password** to go to the page to change password.

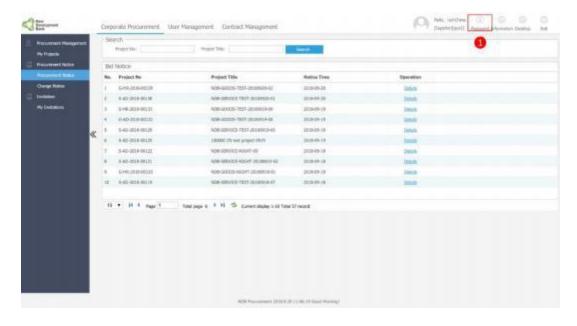

2 Click the *Save* to change the password for the system.

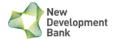

3 Click the *Reset* to clear the entered password.

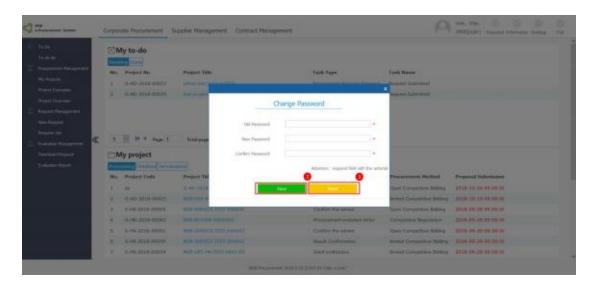

## **2.5. Log out**

The user can log out by clicking the *Exit*.

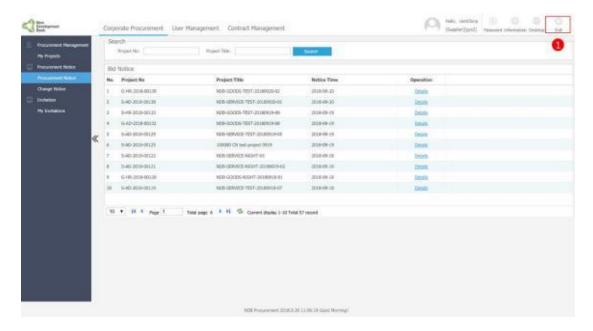

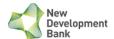

## 3. Corporate Procurement

#### 3.1. Procurement Notice

- 1 Click the *Procurement Notice* to check all procurement notices announced by NDB.
- 2 Click the **Search** to search the project information by project no. and project title.
- 3 Click the *Details* helps to view the details of procurement notice and enroll in the procurement.

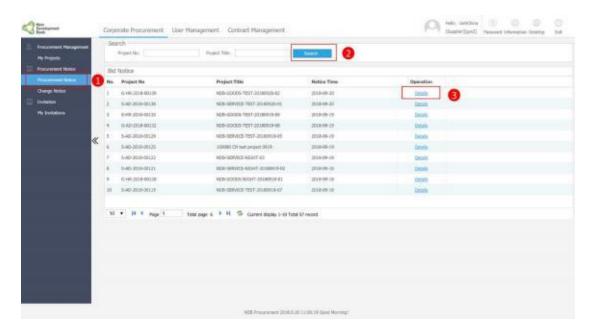

4 If you want to participate in this project, click the *Enroll*.

Note: You cannot participate any procurement without clicking the Enroll.

5 Check and update the enrollment information and confirm it to complete the enrollment progress. Your enrollment information and record will be saved and transferred to NDB's corporate procurement.

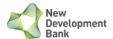

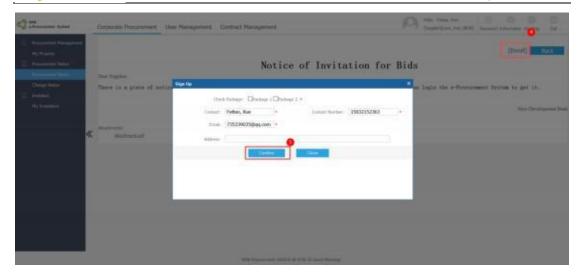

#### 3.2. My Invitations

- 1 Click the **Corporate Procurement**.
- 2 Click the **Search** to search the project information by project no. and project title.
- 3 Click the **Details**.

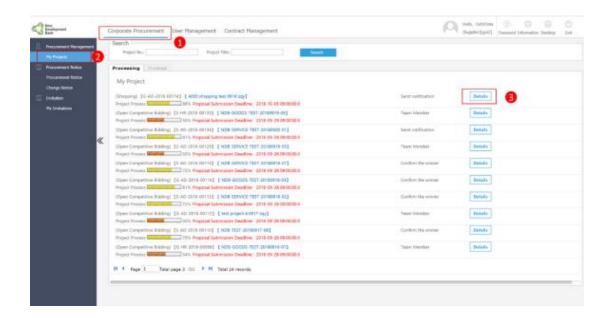

4 Click the *Procurement Notice* to view contents of the procurement notice.

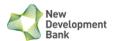

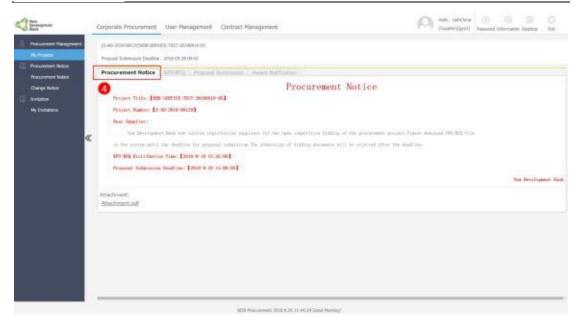

5 Click the *RFP/RFQ* to check and download bidding document.

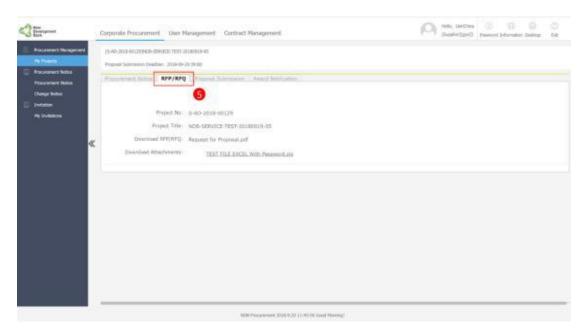

6 Click Proposal Submission to enter bid amount/quotation and upload proposal files.

Note: Your submission must be before proposal submission deadline.

7 Before submitting the proposal, please check all the information again.

Note: There is only one chance to upload and submit the proposal, after submitting the request, the information cannot be changed.

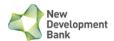

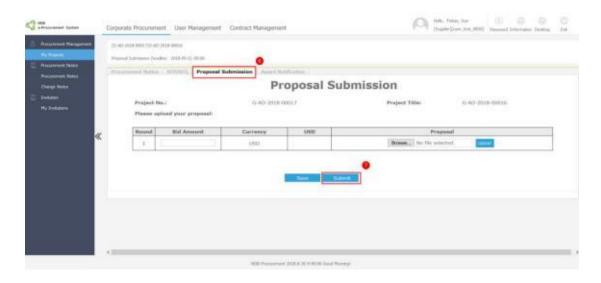

8 Click Award Notification to view contents of award notice. Only the winner could receive Award Notification.

#### Notification of Award

Dear Suppliers.

We are pleased to inform you that the evaluation of bids for the project

New Development Bank ("NDB"), has been completed, and your company has been selected as the successful bidder.

Please come to the Procurement Division of New Development Bank to handle with matters related to contract signing and other things with 30 working days after the receipt of the notification.

Please contact the Corporate Procurement Division of NDB within 30 working days from the issuing date of this Notification to initiate matters related to contract signing.

Please note that this Notification serves solely to initiate the onboarding process and does not constitute a binding commitment to engage your company. The final outcome is subject to the successful completion of the contract negotiations and the execution of the contract.

NDB will not be liable for any costs, expenses (or any commitments you may undertake) as a result of your taking part in this bidding process prior to the execution of the contract.

Hereby notify:

NDB e-Procurement System